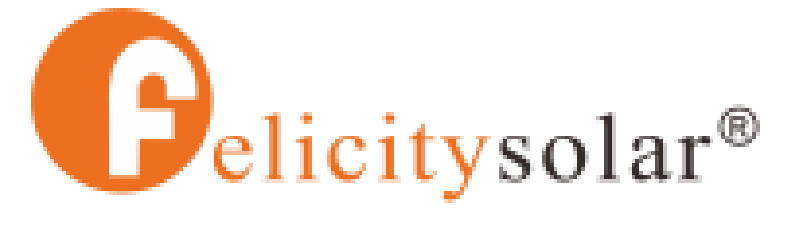

Make life full of hope

# **List of Approved Inverters**

**Version**: **Date Issued: 2022-08-10 Issued by:** Guangzhou Felicity Solar Technology Co.,Ltd

## *We Felicity hereby authorize*

*Low voltage battery packs are compatible with the following brands* 

*of inverters*

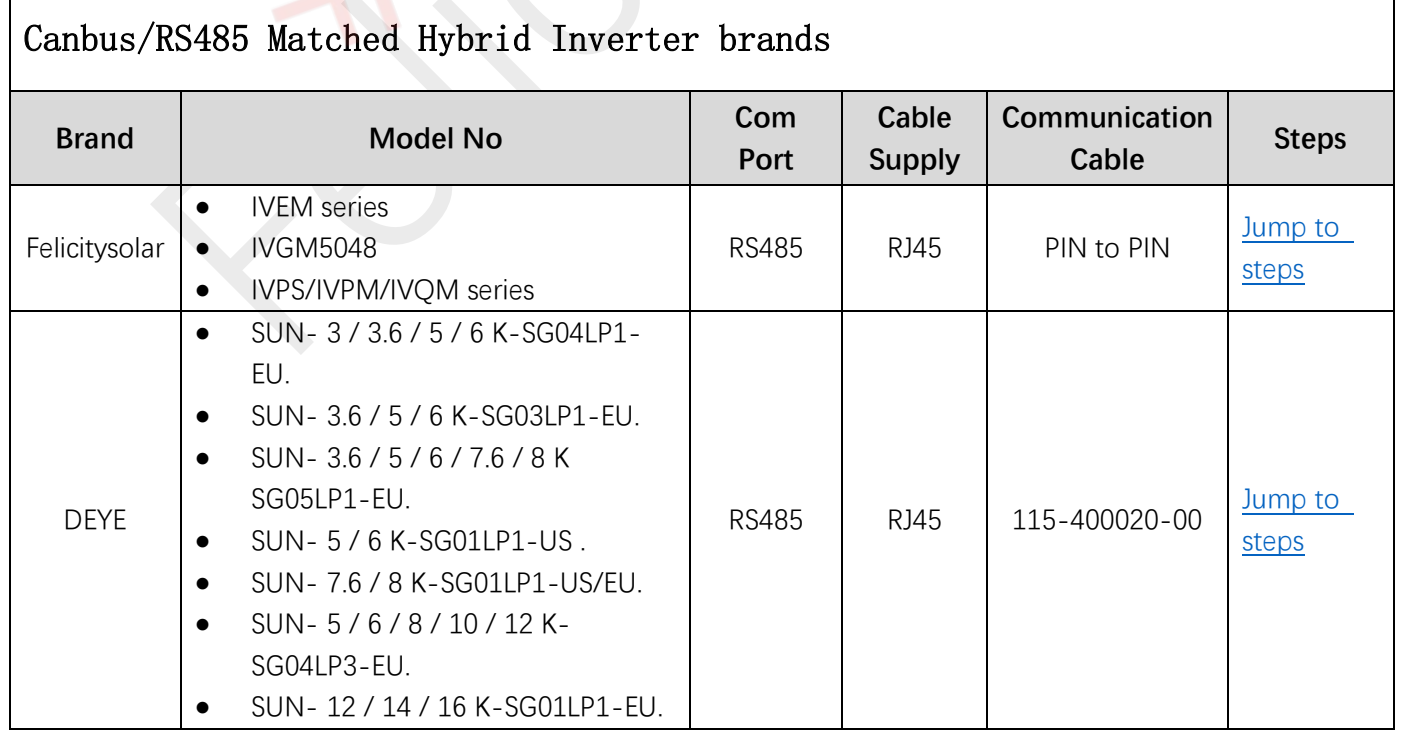

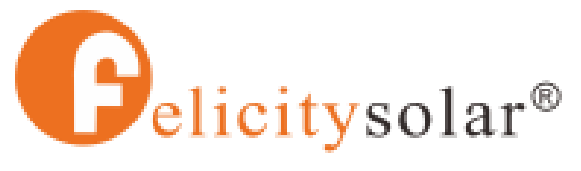

Make life full of hope

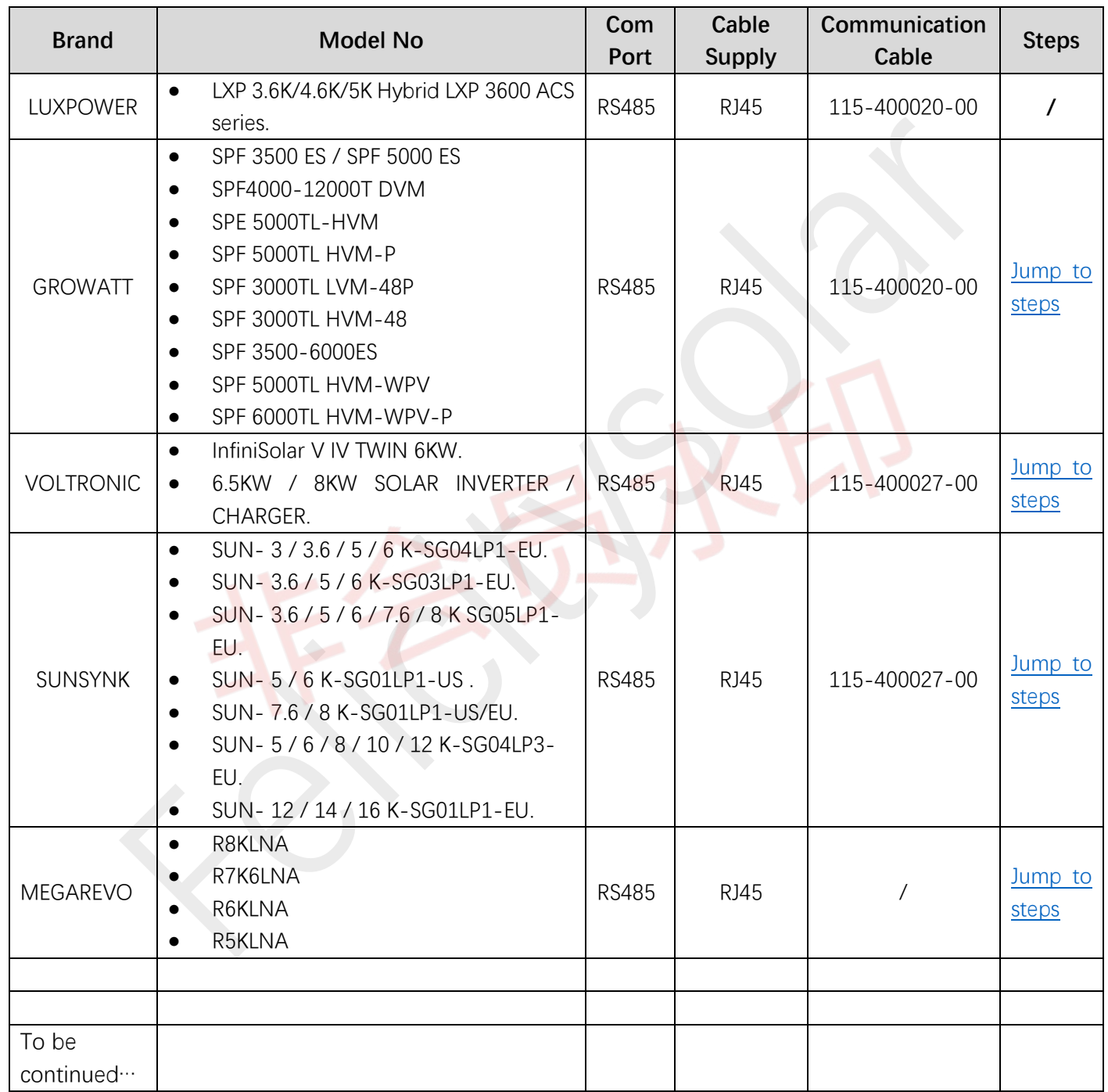

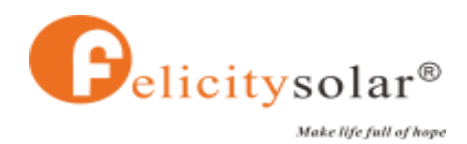

## **Operation introduction**

## <span id="page-2-0"></span>**1、 Felicitysolar( IVEM,IVGM5048)**

## **1.1 IVEM series**

## (1) BMS 485 wiring port

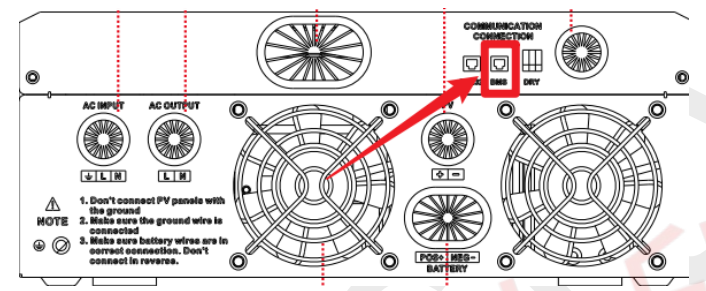

## (2) Configuration process:

Power up lithium battery and inverter. Wait a moment, if the communication is built between them, LCD will show you "C" icon as below.

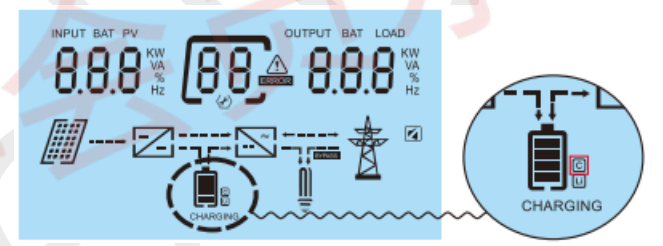

## **1.2 IVGM5048**

(1) BMS 485 wiring port

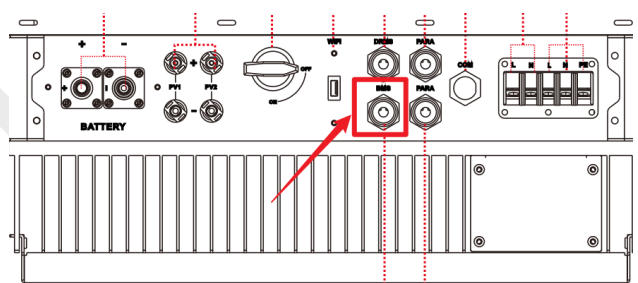

## (2) Configuration process:

Insert the communication cable directly, and the BMS icon appears, that is, the communication is successful. As shown below:

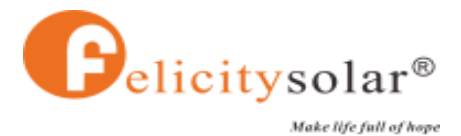

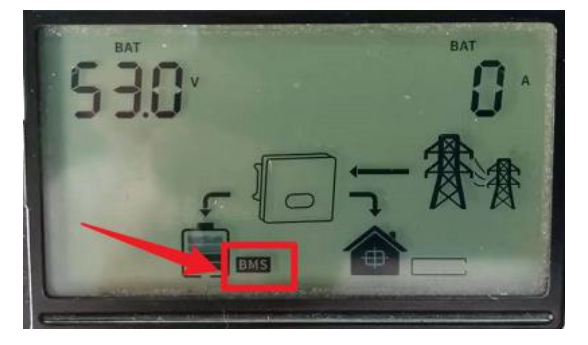

## **1.2 IVQM5048**

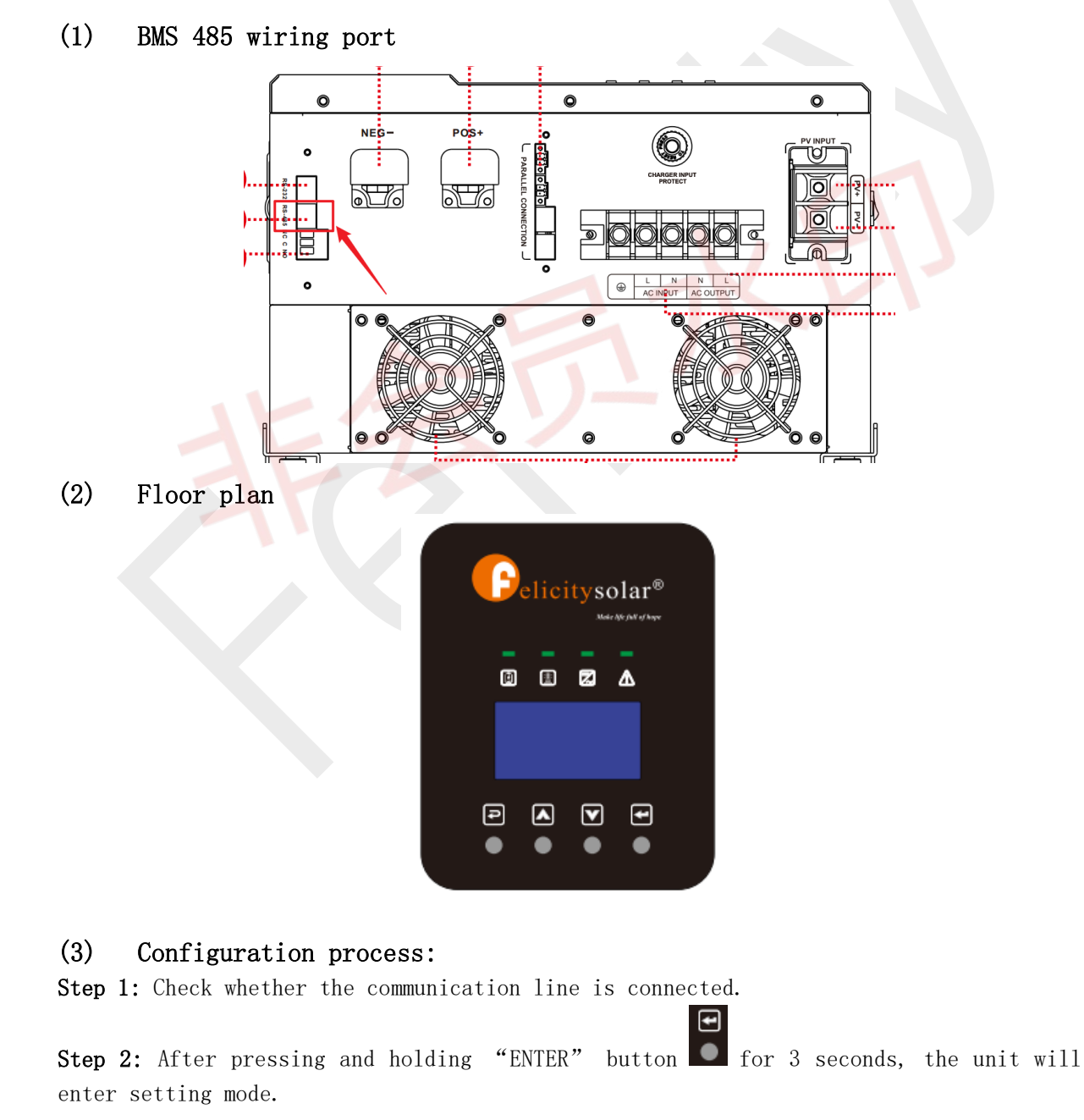

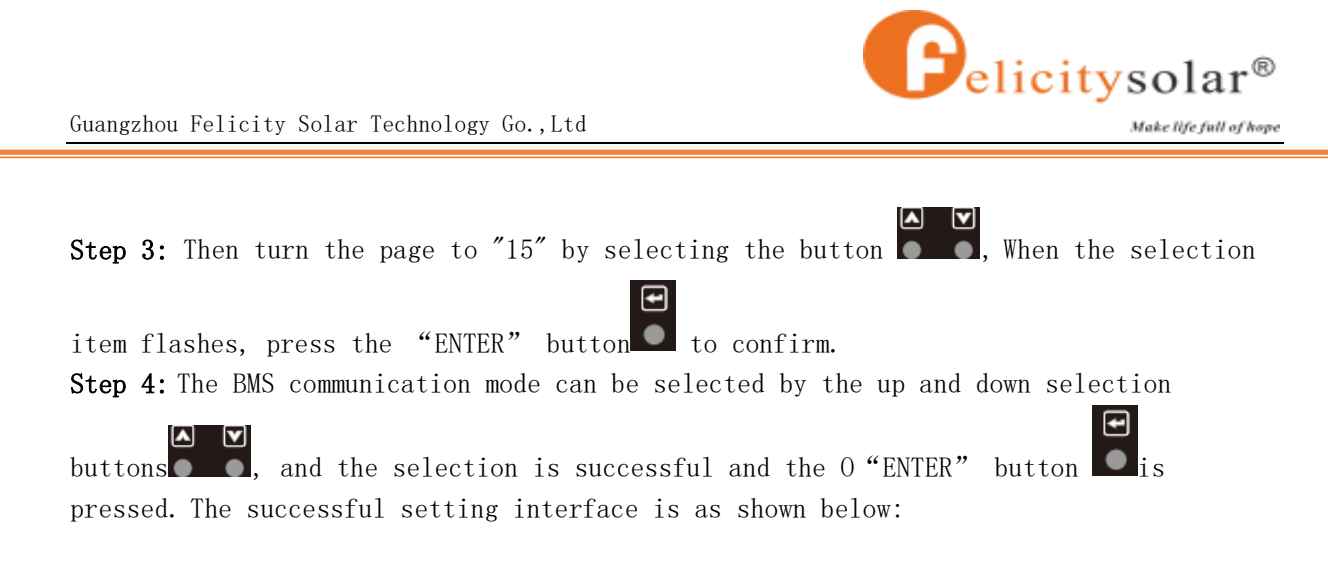

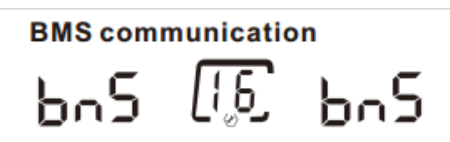

Step 5: If the "Li" mark appears on the display interface, it means the communication is successful, as shown in the following figure:

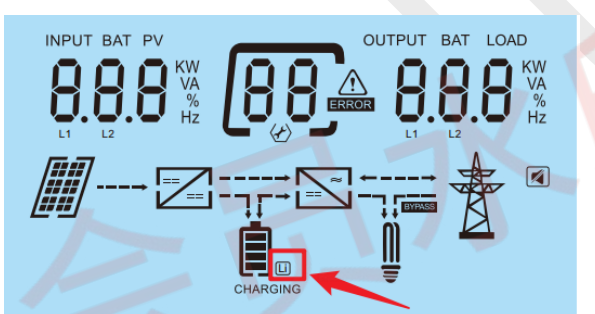

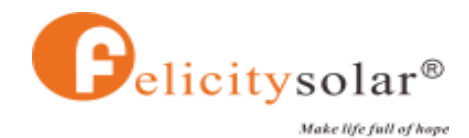

## <span id="page-5-0"></span>**2、 DEYE/ SUNSYNK(SUN- 5/6/8/10/ 12 K-SG04LP3-EU)**

## (1) BMS 485 wiring port

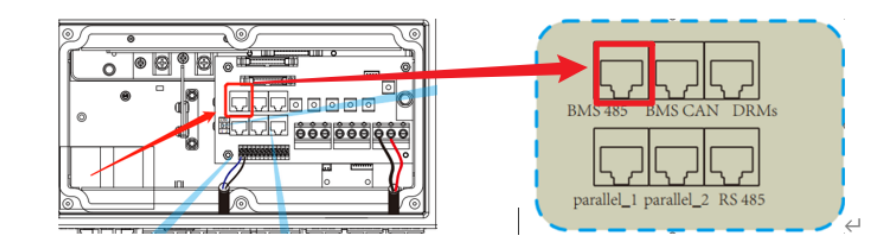

### (2) Floor plan

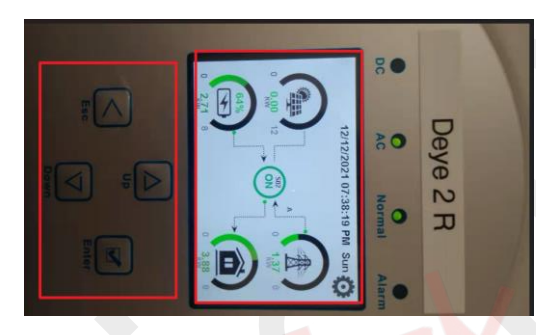

### (3) Configuration process :

Step 1: Check whether the communication line is connected. Step 2: Power on and enter the main interface, as shown below:

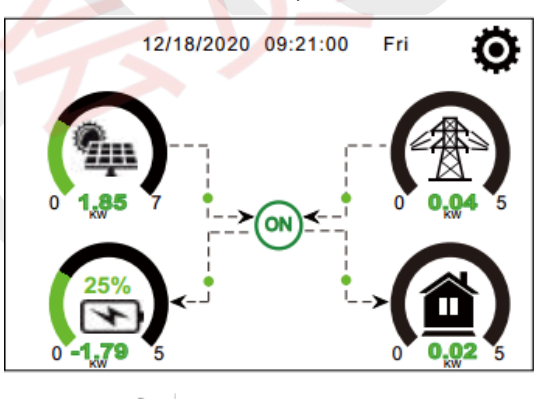

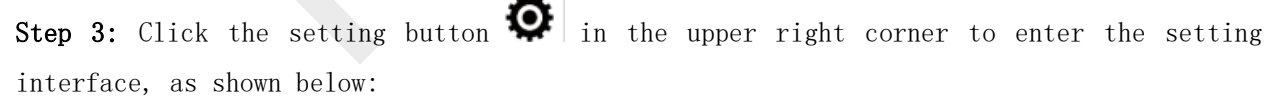

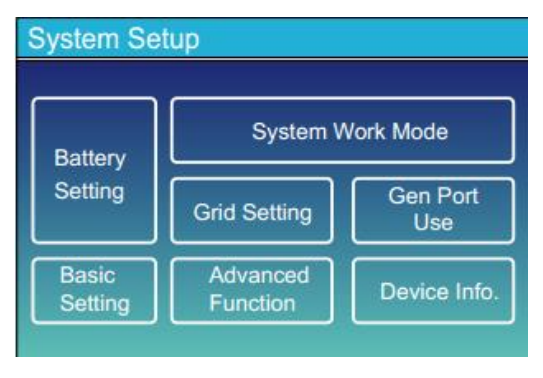

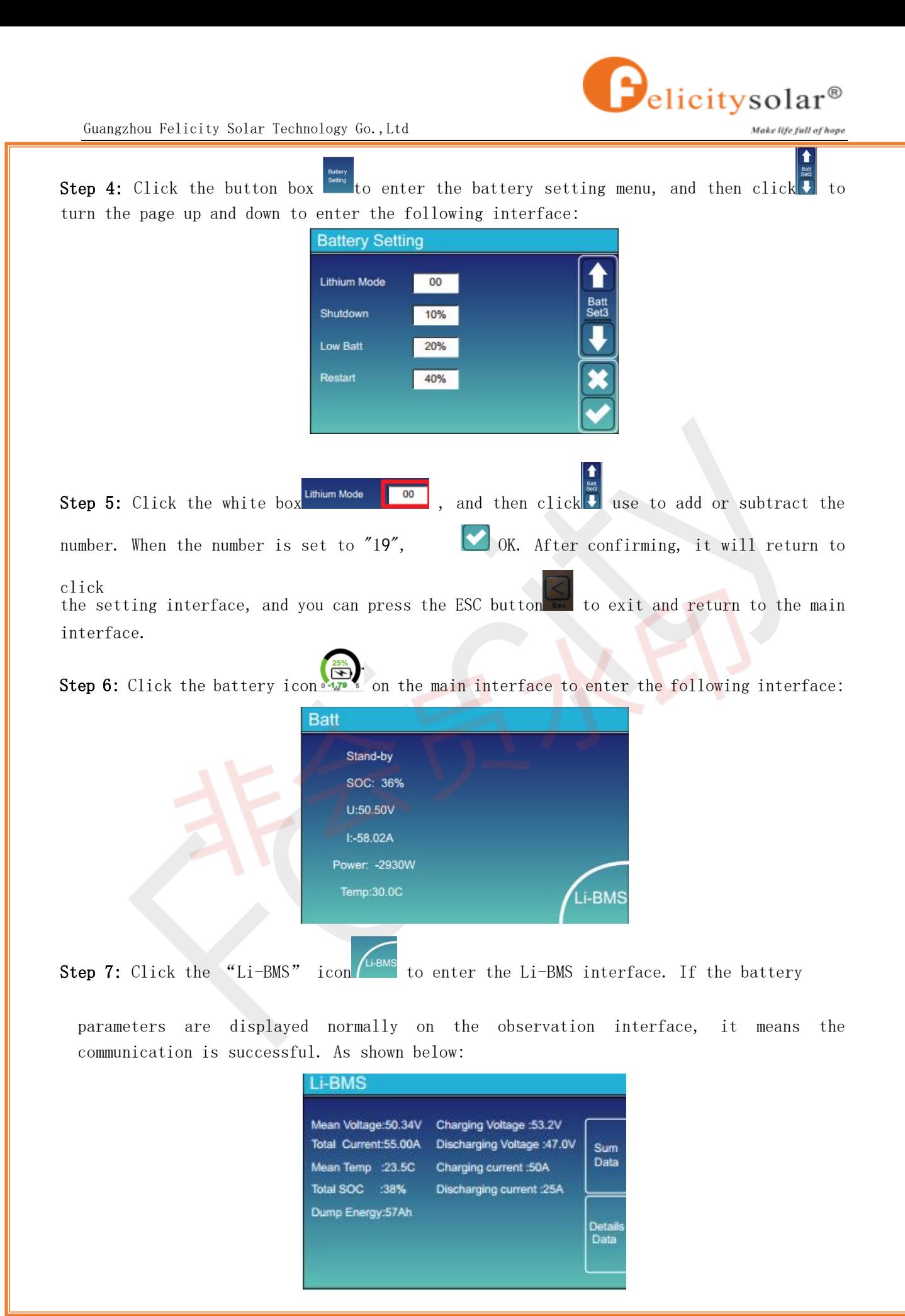

7 / 13

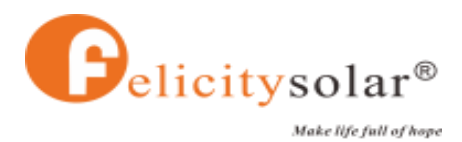

## <span id="page-7-0"></span>**3、 GROWATT(SPF4000-12000T DVM)**

**(1)** BMS 485 wiring port

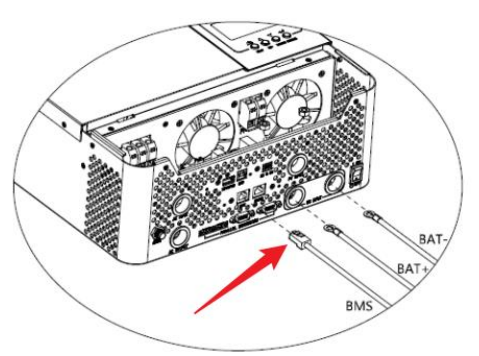

## **(2)** Floor plan

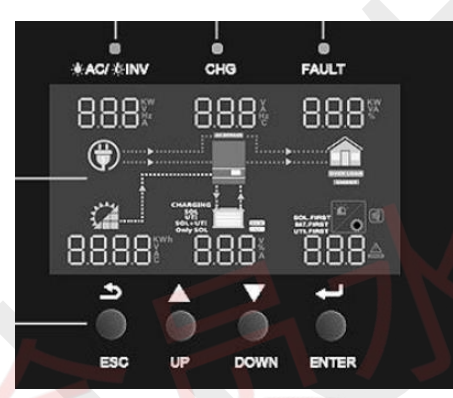

 $\vert$ 

#### **(3)** Configuration process:

Step 1: Check whether the communication line is connected

Step 2: After power on, press and hold the ENTER button for 3 seconds to enter the setting interface, and the icon  $\overline{00}$   $\overline{1}$  flashes. The bottom of the screen shows the following:

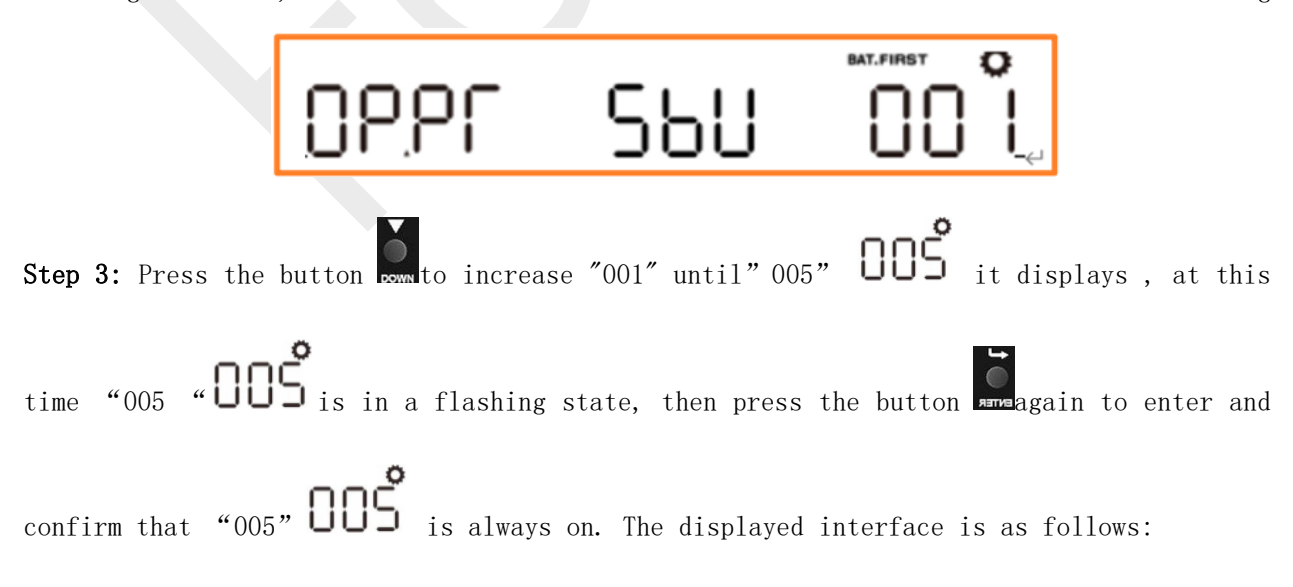

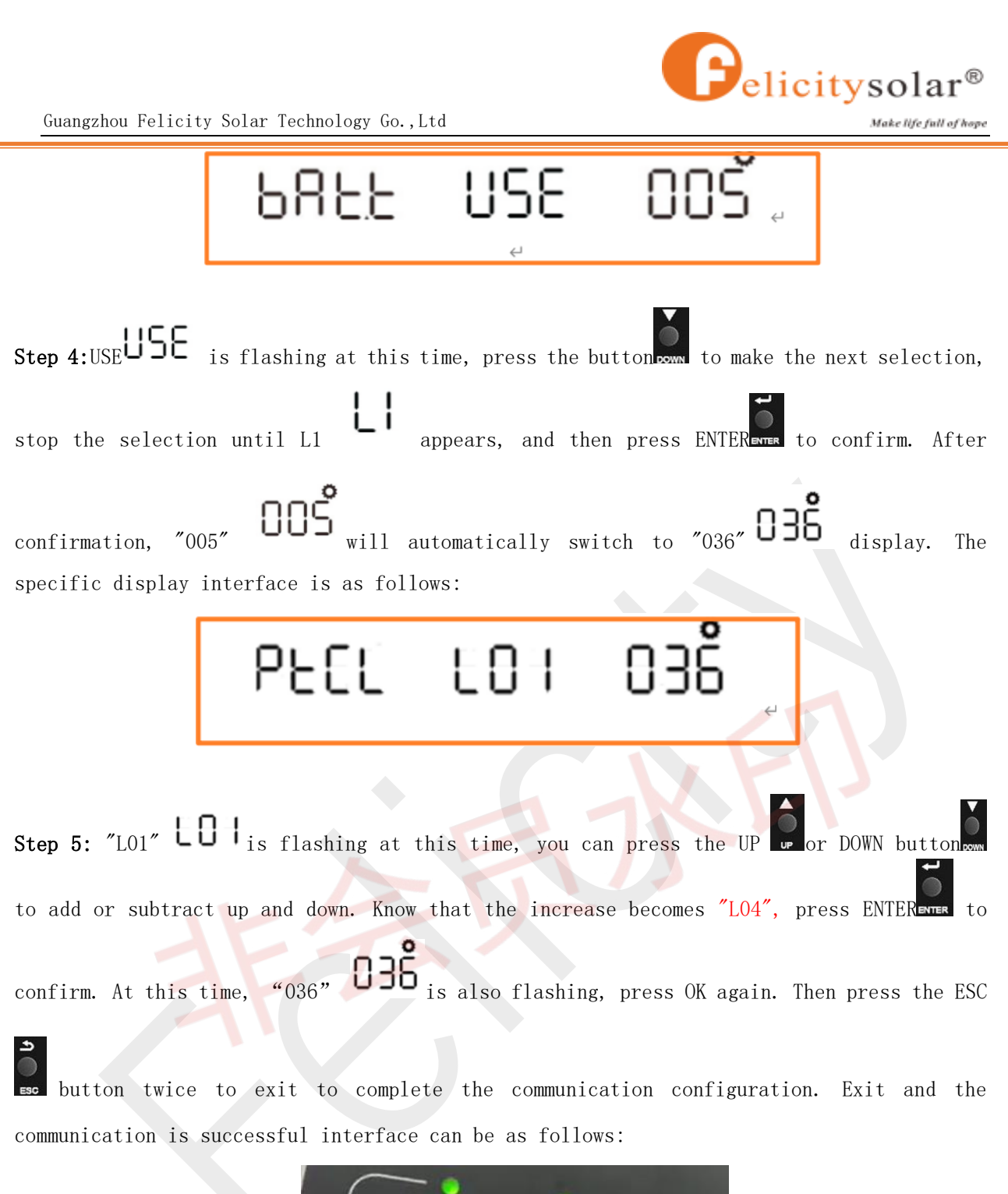

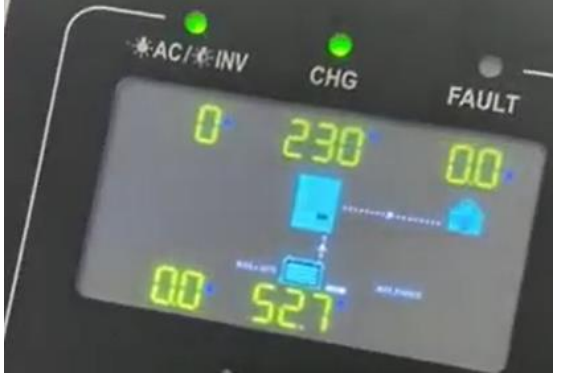

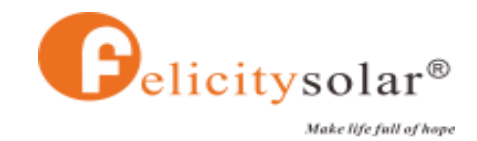

## <span id="page-9-0"></span>**4、 VOLTRONIC (6.5KW / 8KW SOLAR INVERTER / CHARGER.)** (1) BMS 485 wiring port  $\mathbf{L}$ (2) floor plan  $^{\copyright}$ (3) configuration process: Step1: Check whether the communication line is connected. Step 2: Press the  $ENT$  key to enter the setting interface. Step 3: Press the page key to turn to item 14, select "Lib", confirm  $\overline{+}$  and exit U .

Step 4: Watch the LCD screen, when the "Li-ion" icon appears on the LCD display interface, it means the lithium battery mode, when the "Li-ion" icon flashes, it means the communication is successful.

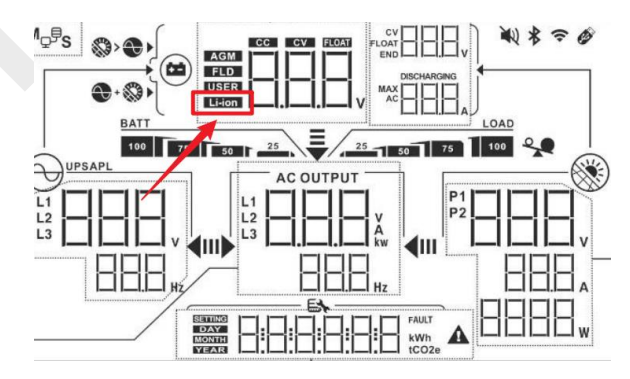

### (4) Communication abnormal alarm:

The bottom right of the screen will display 61! Icon.

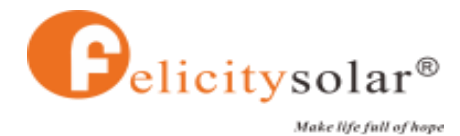

#### Guangzhou Felicity Solar Technology Go.,Ltd

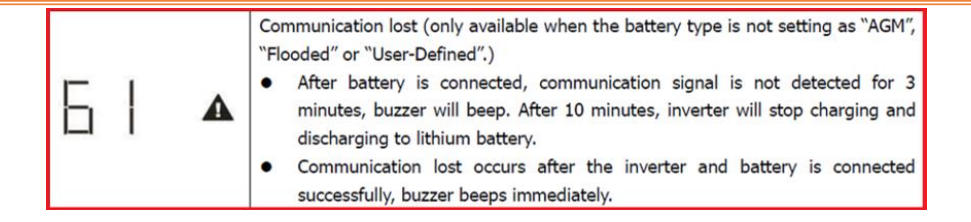

Remarks: Please refer to the manual for detailed operation of each brand of inverter.

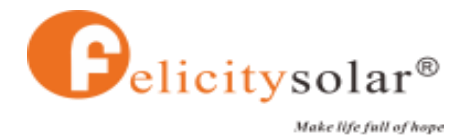

## <span id="page-11-0"></span>**5、 MEGAREVO (R8KLNA)**

(1) BMS 485 wiring port

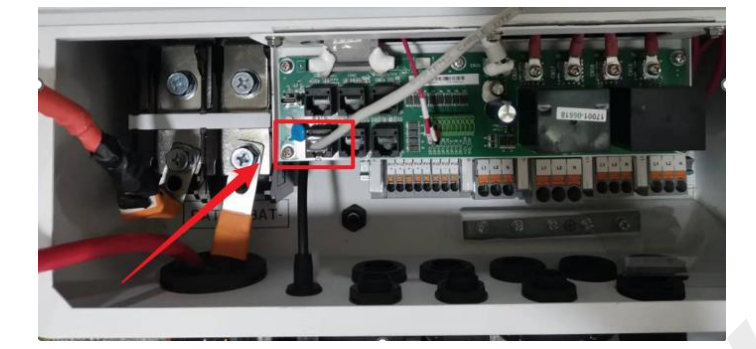

### (2) floor plan

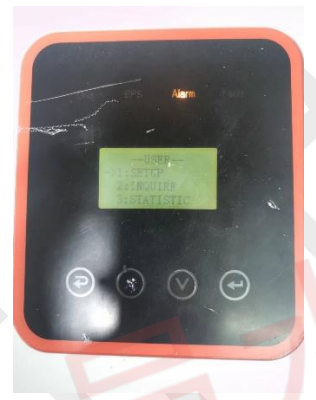

### (3) configuration process:

Step1: Enter the user setting interface, the password input is: 00000; the setting interface is as follows:

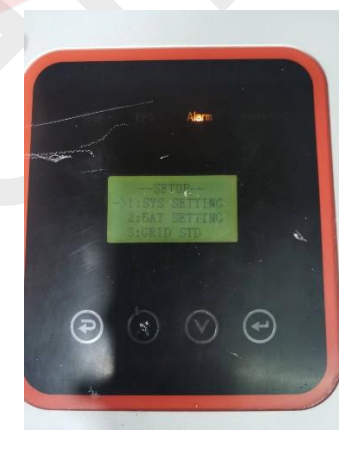

#### Step2: Battery type selection:

Select "BAT SETTING",------>select "BAT TYPE" ---->select "Li thum".

#### Step3: Communication method selection

Select "BAT COMM"------>RS485------>2.

#### Step4:

Exit and enter the communication success interface, as shown below:

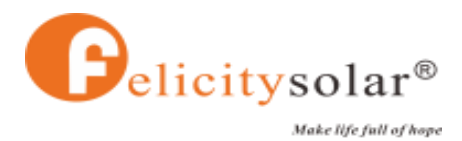

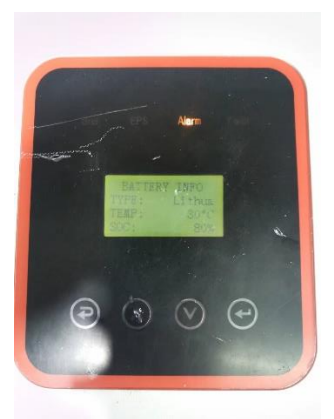

Remarks: For detailed setting operation, please refer to the video

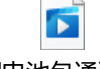

逆变器-锂电池包通讯设置.mp4